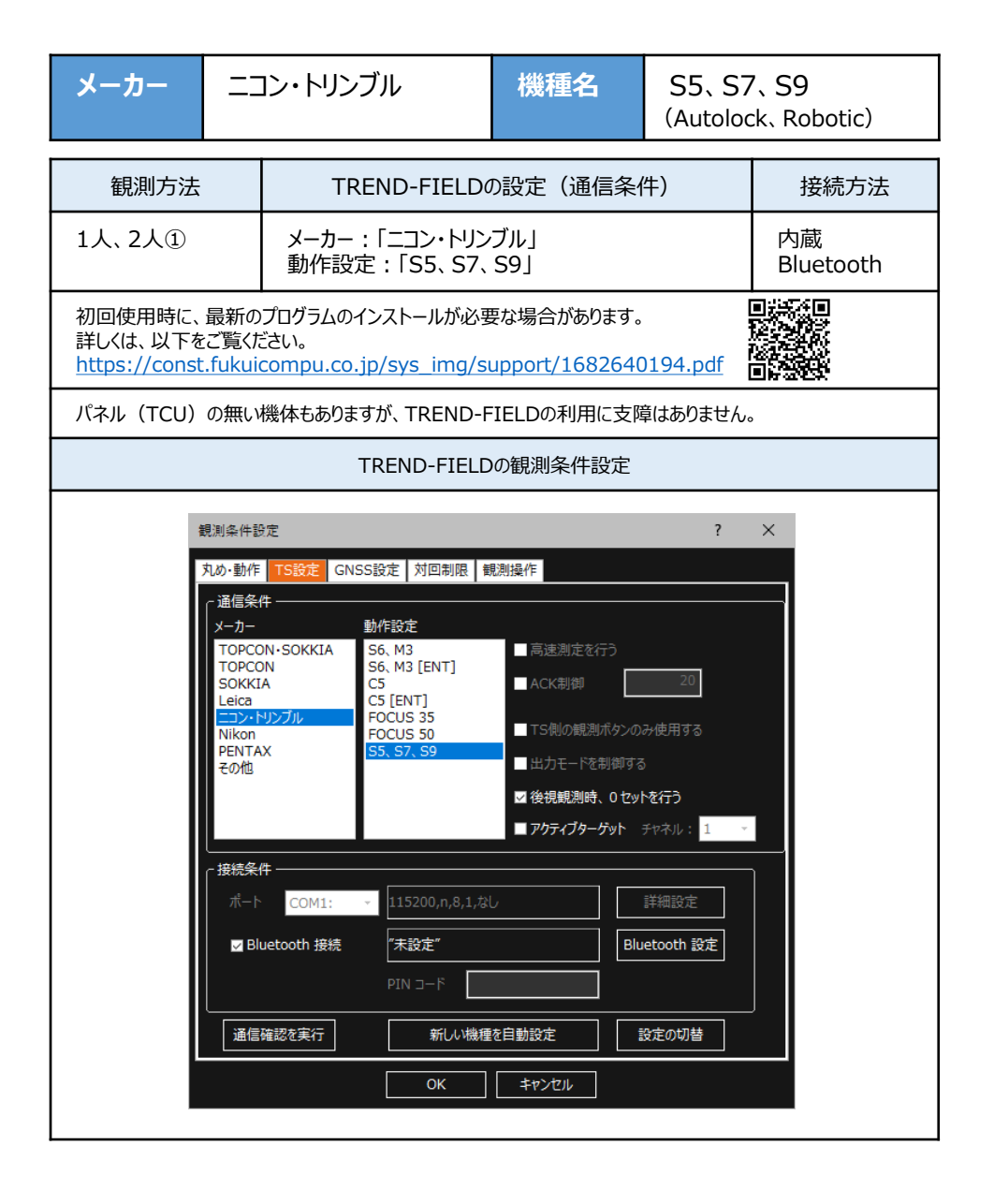

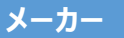

(Autolock、Robotic)

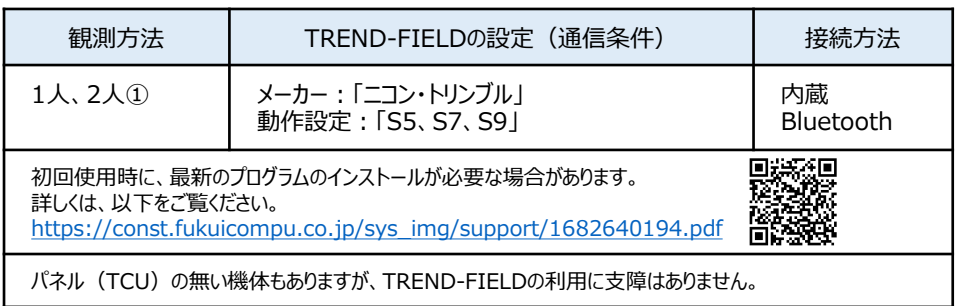

### **【機種の見分け】**

ニコン・トリンブルのS5、S7、S9では"Autolock"と"Robotic"のラインナップがあり、TSにアン テナが付属している機体が"Robotic"で、アンテナ無しが"Autolock"です。 ただし例外があり、S5の旧モデルはアンテナで見分けることができません。 旧モデルでの見分け方は、アンテナの根元にプラスチックテープが付く機体が"Autolock"で、 テープが付いていない機体が"Robotic"です。

**1** TREND-FIELDで、観測を実行します。 ※ ここでは「現況観測」で説明します。

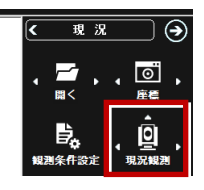

**2** 「簡単接続」が表示されます。 「36xxxx」 「37xxxx」、 「38xxxx」 のいずれかを選択して「次へ」をタップします。

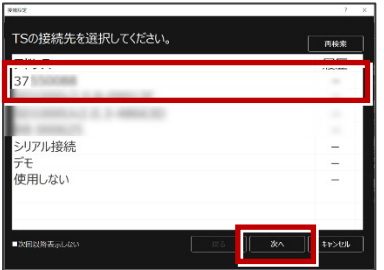

**3** 「自動設定」が表示されます。 「ニコン・トリンブル」:「S5、S7、S9」 を確認し、[OK]をタップします。

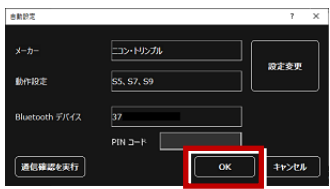

器械点設置時に電子気泡管が表示される ため整準してください(ここで電子気泡管 ダイアログを閉じて整準をせずに先に進む ことも可能です)。

以上でTREND-FIELDとの接続は完了です。

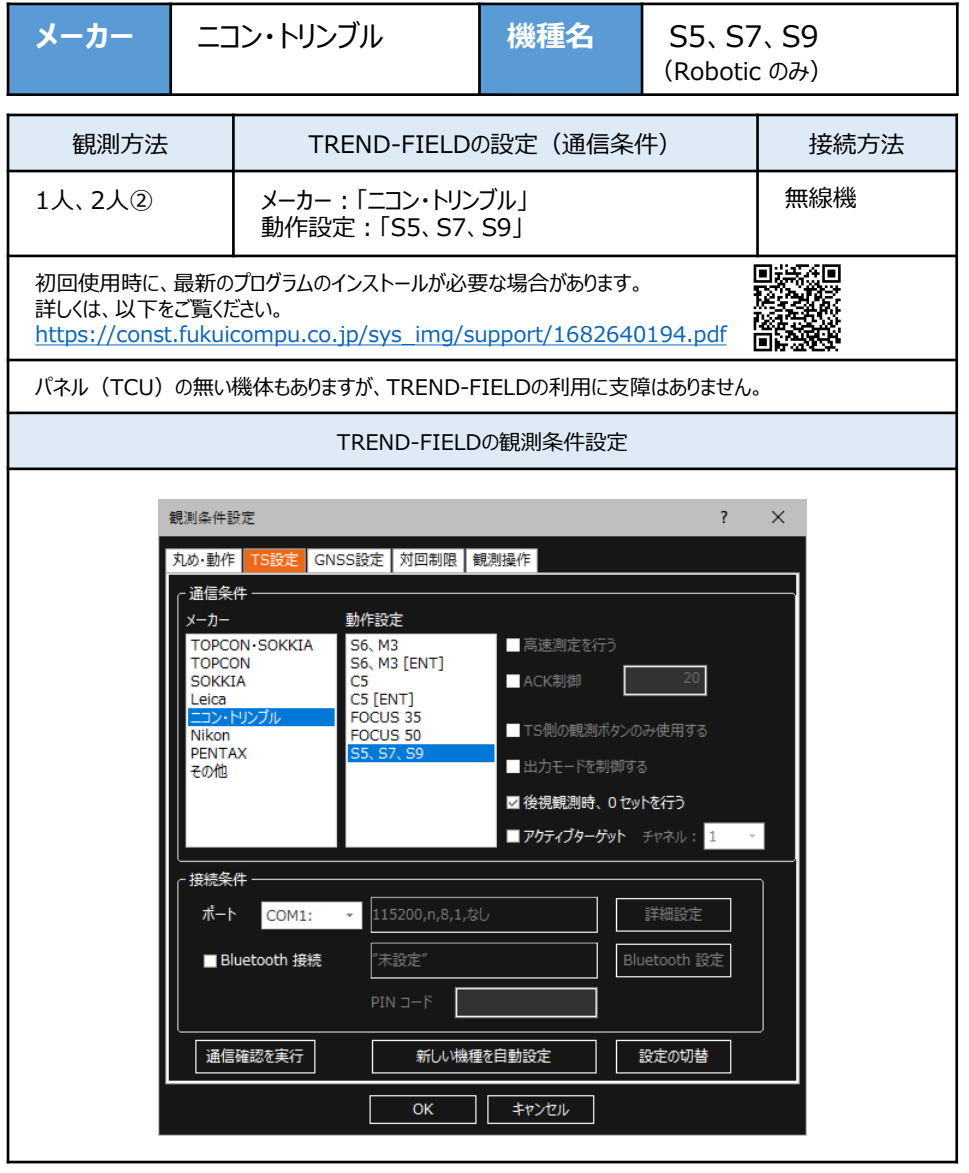

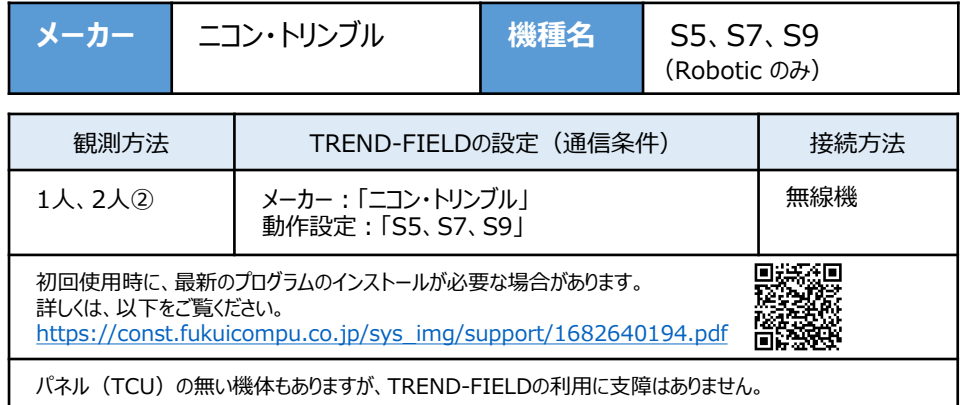

## **【機種の見分け】**

ニコン・トリンブルのS5、S7、S9では"Autolock"と"Robotic"のラインナップがあり、TSにアン テナが付属している機体が"Robotic"で、アンテナ無しが"Autolock"です。 ただし例外があり、S5の旧モデルはアンテナで見分けることができません。 旧モデルでの見分け方は、アンテナの根元にプラスチックテープが付く機体が"Autolock"で、 テープが付いていない機体が"Robotic"です。

- **1** 無線機とTSの電源を入れ、 無線機の「ペアリングボタン]を点滅するまで 長押しします。(点滅でペアリング状態)
- ※「ペアリングボタン]の長押しは、初回接続 時のみです。

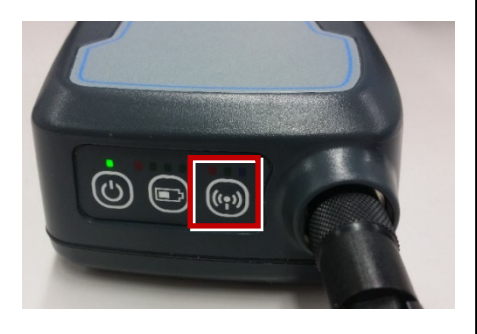

**2** TREND-FIELDで、観測を実行します。 ※ ここでは「現況観測」で説明します。

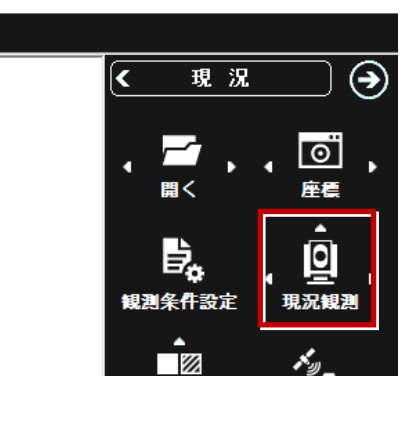

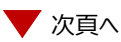

#### 「簡単接続」が表示されます。 「RB xxxxxx」を選択して「次へ]を タップします。

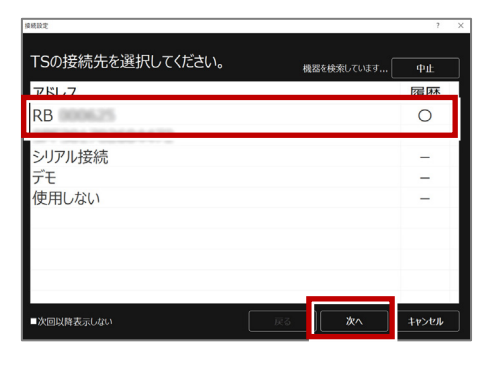

「自動設定」が表示されます。 メーカー:「ニコン・トリンブル」 動作設定:「S5、S7、S9」 が自動設定されます。 「OK] をタップします。

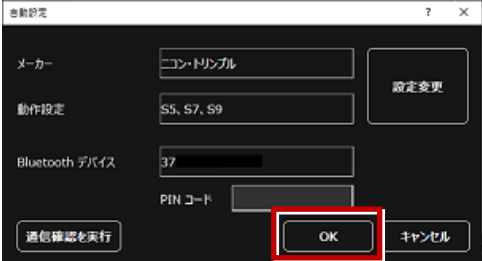

以上でTREND-FIELDとの接続は完了です。 初回接続の場合、次ページを確認してください。

#### **※ 以降の操作は初回接続時のみです。**

TREND-FIELD の画面下に表示される 「デバイスの追加」をタップします。

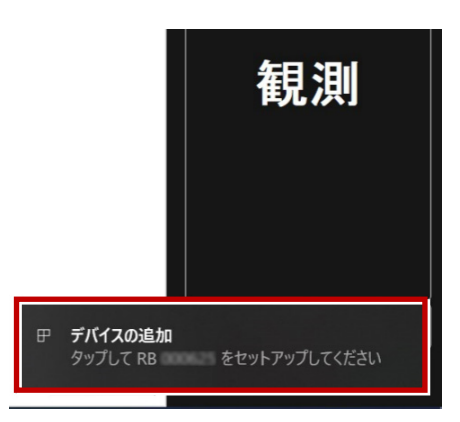

#### 「デバイスのペアリング」で「許可]を タップします。

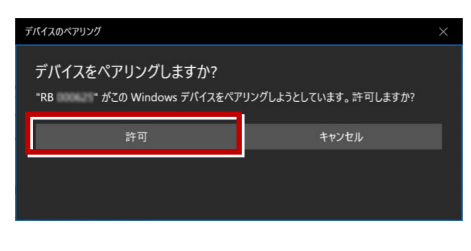

[閉じる] をタップします。

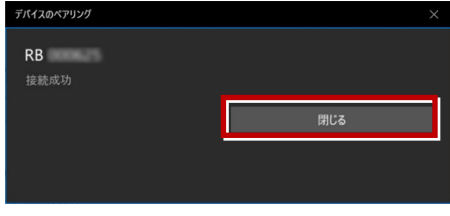

以上で初回接続時の操作は完了です。

### **【S5、S7、S9の確認】**

ニコン・トリンブルのS5、S7、S9を「無線機」経由で接続する場合は、本体の「Radio channel」 と「Network ID」を確認してください。

**1** TSの電源を入れ、フロント側の パネルを確認します。 「Radio channel」 が 「1」 「Network ID」 が 「1」 であれば、そのままでOKです。

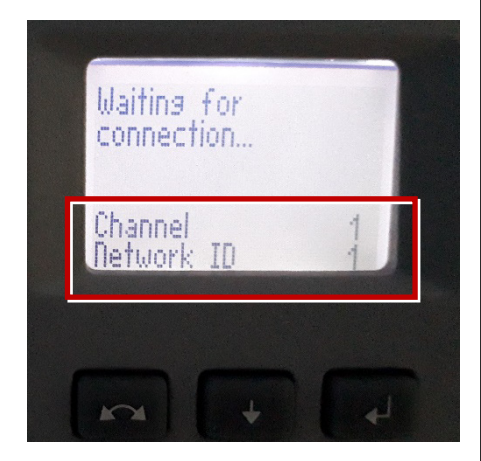

**2** 「Radio channel」と「Network ID」が 「1」以外の時は、以下の手順で変更します。 [Enter](改行)ボタンを押して、メイン メニュー(Main Menu)を表示します。

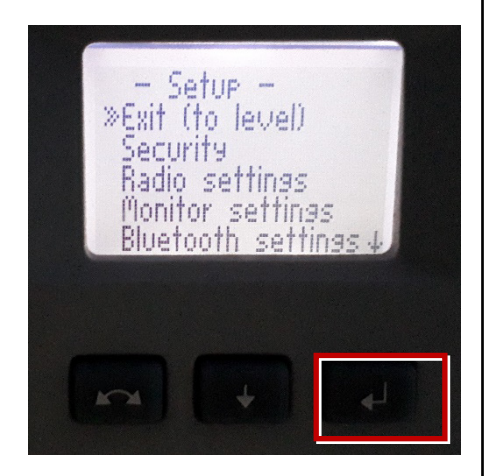

[↑] [↓]ボタンで「Radio Parameter」 を選択して、[Enter]を押します。

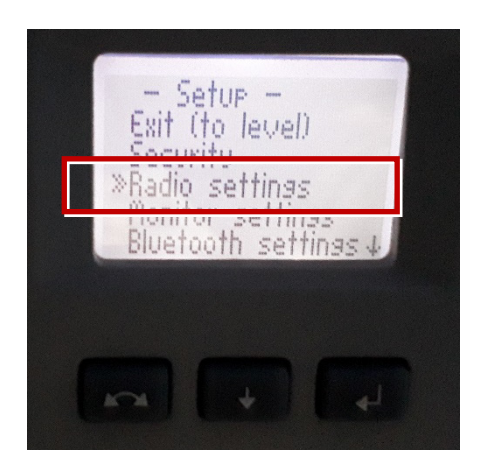

「↑] 「↓]ボタンでカーソル位置の数値を 「1」に設定して、[Enter]で確定します。

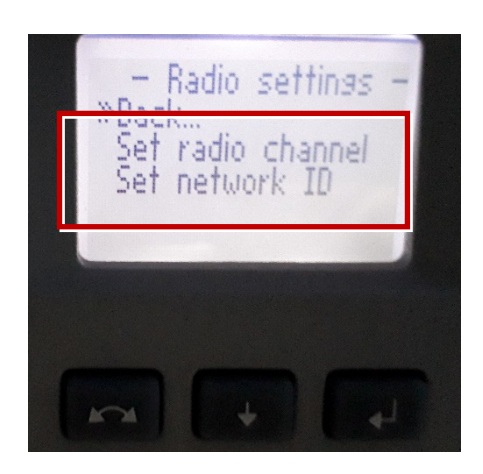

# **【アクティブターゲット】**

ニコン・トリンブルのSシリーズにて視準用のターゲットの アクティブターゲットが使用可能です。 (右図はT-360SL LED ターゲットの例) アクティブターゲットを現場で使用することで、 他の反射物に干渉せず視準することができます。 アクティブターゲットを使用する場合の手順を解説します。 木機上部にチャネル設定のダイアルがあります(下図)

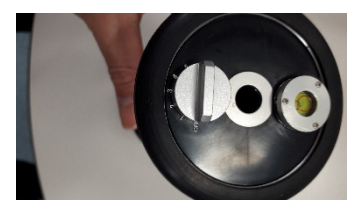

**1** 観測条件設定にてニコントリンブルS系を 選択すると"アクティブターゲット"チェックボックス が表示されるため、チェックONとしてください。 また、チャネル選択のコンボボックスにて チャネル番号を指定してください。

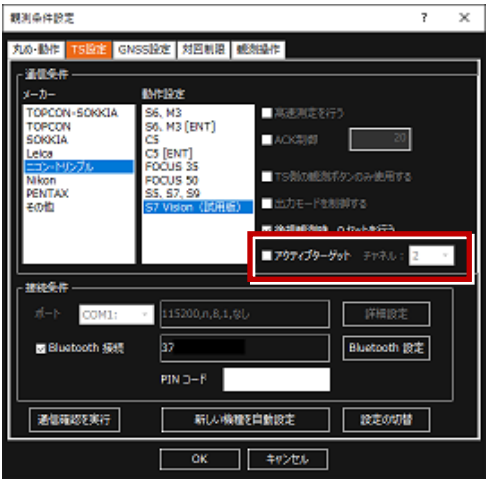

**2** TSと接続した後に詳細設定ダイアログや 自動視準観測ダイアログにて アクティブターゲットを指定することで、 ターゲットを切り替えることが可能です(右図)

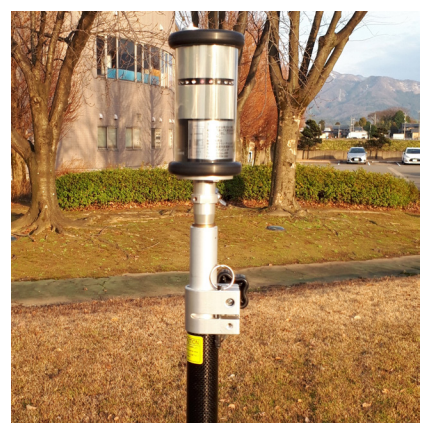

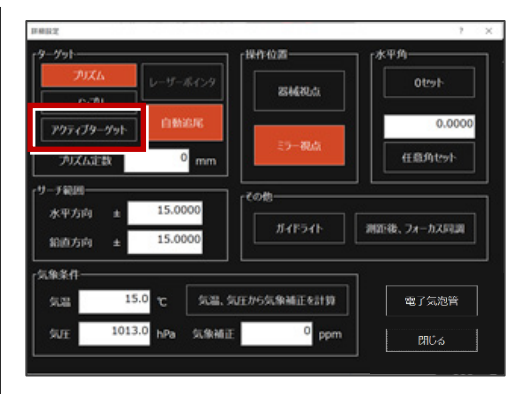

### 詳細設定ダイアログ

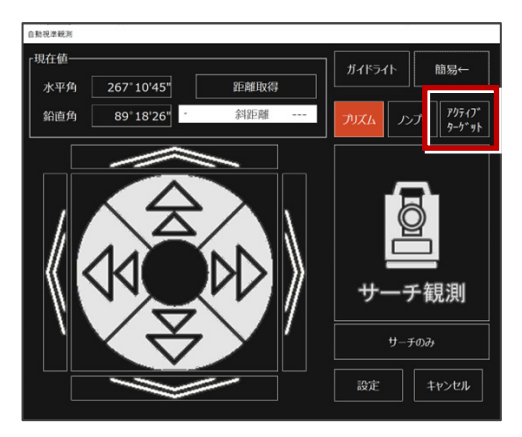

自動視準観測ダイアログ